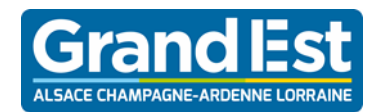

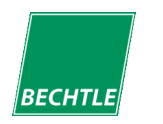

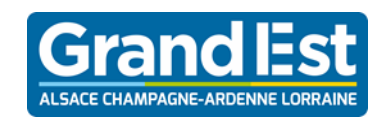

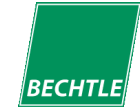

### **QUE FAIRE EN CAS DE PANNE MATERIELLE (SOUS GARANTIE) ?**

- **1. Analysez votre problème afin d'optimiser le déclenchement d'intervention :**
	- Mon ordinateur est-il bien branché, quelle partie de l'ordinateur ne fonctionne pas, quel voyant est allumé (l'état : éteint ou clignote, la fréquence) ? Y a-t-il un signal sonore ?
	- Y a-t-il un message d'erreur affiché (le consigner) ?

**Toutes ces informations seront utiles au déclenchement de l'incident. Vous pouvez les alimenter d'une photo, d'une vidéo du fonctionnement de l'appareil.** 

- **2. Pour tout problème TECHNIQUE (avec les informations précédemment relevées et le numéro de série de votre machine), contactez-nous :**
	- **l'assistance téléphonique : 03 6770 7456** *Coût d'une communication locale (du lundi au vendredi de 8h à 20h)*
	- **par mail : [support-lycees4.0@maintronic.fr](mailto:support-lycees4.0@maintronic.fr)***(en rappelant vos coordonnées, et plusieurs horaires souhaités de RDV)*

### **QUE FAIRE EN CAS DE SINISTRE SUR LE MATERIEL (HORS GARANTIE) ?**

Rappel : **Article 3 de la charte d'engagement** :

*« Le bénéficiaire est seul responsable de l'usage de ce matériel. Dans l'enceinte scolaire son usage peut être encadré par le règlement intérieur de l'établissement. Le bénéficiaire est responsable de la conservationet de l'utilisation du matériel qui lui est attribué personnellement et qu'il peut assurer par ses soins, le cas échéant, dans le cadre d'une assurance au titre de la garantie des biens confiés. En cas de casse ou de perte, aucun nouveau matériel ne sera distribué par la Région Grand Est. Toutefois, en cas de vol attestépar un dépôt de plainte, un prêt ou une nouvelle mise à disposition sera effectué́ sur le Fonds d'Urgence du Proviseur. ».*

#### **Donc, en cas de sinistre** :

- Si vous avez souscrit une **assurance** et que le sinistre relève de son champ d'application, il faut vous **rapprocher de votre compagnie** pour connaître les procédures à suivre ;
- Si **vous n'avez pas d'assurance** ou que le **sinistre n'est pas couvert** par celle-ci, **vous devez procéder aux réparations** à vos frais.
- En **attendant** que l'appareil soit réparé (ou qu'un nouveau ne soit acheté), vous pouvez solliciter l'établissement pour obtenir **le prêt d'un PC du Fonds d'Urgence du Proviseur (FUP)**. Vous le restituerez à l'établissement sitôt la réparation effectuée ou un nouvel appareil acquis.

# **GUIDE D'UTILISATION**

# **Contenu du pack Lycée 4.0 2021**

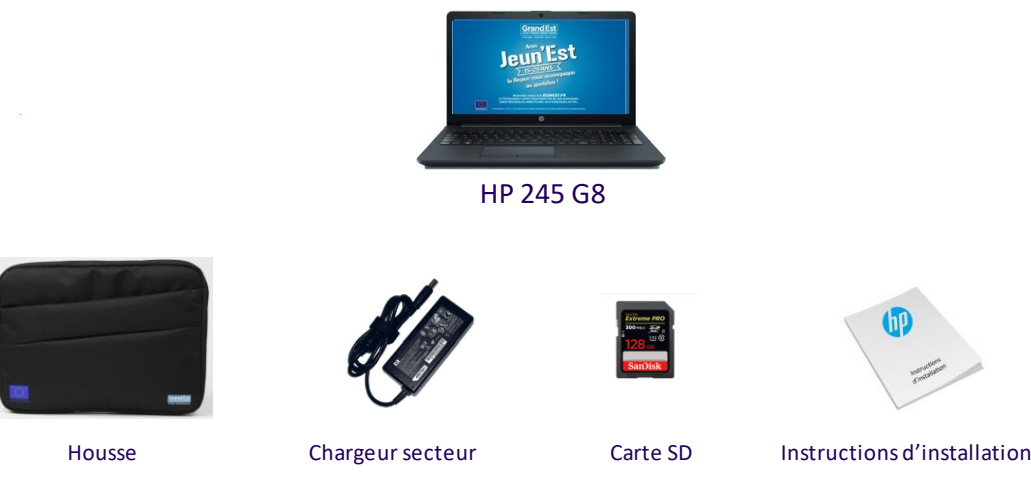

# **SONT INCLUS :**

- Installation d'un pack de logiciels avec anti-virus actif
- Maintenance matérielle 3 ans avec enlèvement et retour sur site, délais de résolution de 1 jourouvréà réception du matériel (hors week-end et jours fériés et réception avant 11h00). Veillez à conserver l'emballage d'origine de la machine en cas de besoin pour la garantie
- Support téléphonique du lundi au vendredi de 8h à 20h

## **PRISE EN MAIN :**

Vous trouverez l'ensemble des instructions nécessaires à la prise en main de votre portable dans le feuillet **« instructions d'installation»** joint:

*Branchement électrique, présentation des touches et connecteurs, connexion sans fil, utilisation des mouvements tactiles et navigation dans l'écran d'accueil de Windows10.* 

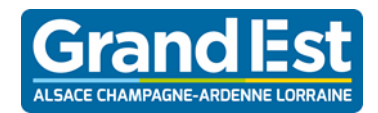

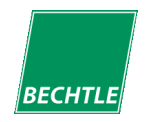

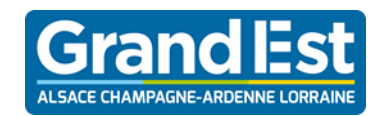

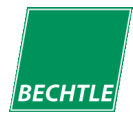

#### **PREMIER DEMARRAGE DE VOTRE MATERIEL :**

Lors du premier démarrage, votre **ordinateur ouvre automatiquement une session sur le compte « Élève ». Il n'y a pas de mot de passe de configuré pour ce compte.** 

Vous pouvez mettre un mot de passe sur ce compte au travers des menus de gestion de Windows 10.

Les principaux logiciels installés sont les suivants:

- ✓ Antivirus Microsoft Defender
- ✓ Office 365

Gimp

✓ LibreOffice

- ✓ Adobe Reader DC
- ✓ Google Chrome ✓ GeoGebra
- $\checkmark$  Mozilla Firefox
- ✓ XMind
- ✓ VLC média player
- ✓ OpenBoard
- ✓ Arduino
- ✓ Openshot **Regressi**
- $\checkmark$  7-Zip
- 

Suite Bureautique :

✓ Liseuses éditeurs

#### La Région Grand Est a souscrit un abonnement auprès de Microsoft afin d'offrir la possibilité aux lycéens et enseignants de la Région Grand Est de télécharger et d'utiliser la suite bureautique Microsoft Office Pro sur leur poste de travail personnel gratuitement : **<https://office-grandest.numerique-educatif.fr/>**

#### Pour information:

- le manuel d'utilisation HP de chaque ordinateur est disponible sur le bureau dans le dossier « Manuels ».

- « HP support assistant » est installé sur chaque ordinateur. Cet outil HP est une aide au suivi de la machine dans le temps (informations sur les mises à jour de pilotes, information sur la garantie, communication de HP concernant la résolution d'un éventuel problème de

#### **SAUVEGARDE DES DONNEES PERSONNELLES :**

Pensez à faire régulièrement des sauvegardes de vos données personnelles sur une clé USB.

# **RESTAURATION DE LA CONFIGURATION ORIGINALE EN CAS DE PROBLEME SYSTEME :**

**- L'ordinateur 4.0 embarque un système de restauration autonome, la procédure est disponible dans le répertoire « Infos Utiles » sur le bureau de l'ordinateur.**

**Restauration à partir de la clé USB** *(support de restauration) livrée auprès de l'établissement:*

- Insérez la clé USB de restauration dans une prise libre (cf doc joint instructions d'installation) et déconnectez tout autre lecteur USB éventuellement présent.
- Branchez l'adaptateur secteur.
- Démarrez l'ordinateur tout en appuyant sur la touche du clavier libellée **F9.** Dans le menu **Boot Manager qui s'affiche**, choisir **USB Hard Drive ou USB Device**. Appuyez sur la touche Entrée.
- Le processus de restauration va se charger. Après quelques instants, un message d'avertissement apparaît. Cocher le bouton « Déploiement de Windows 10 ». Appuyez sur **Begin** dans la fenêtre venant d'apparaitre pour restaurer votre ordinateur ou sur **Cancel** pour annuler.
- **ATTENTION**, lancez la restauration provoque la perte définitive de vos données (photos, fichiers...). L'opération de restauration dure 30 minutes.
- Dès que l'on a appuyé sur **Begin**, le processus démarre. Plusieurs étapes se succèdent.
- Dès que tous les fichiers seront restaurés, une fenêtre **Windows Script Host**  s'affiche, tapez sur le bouton **FINISH** qui s'affiche à l'écran.
- Après restauration, vous retrouverez tous les logiciels et le système d'exploitation présents initialement sur votre ordinateur.

*Note : une procédure détaillée de la restauration est présente dans la clé USB*